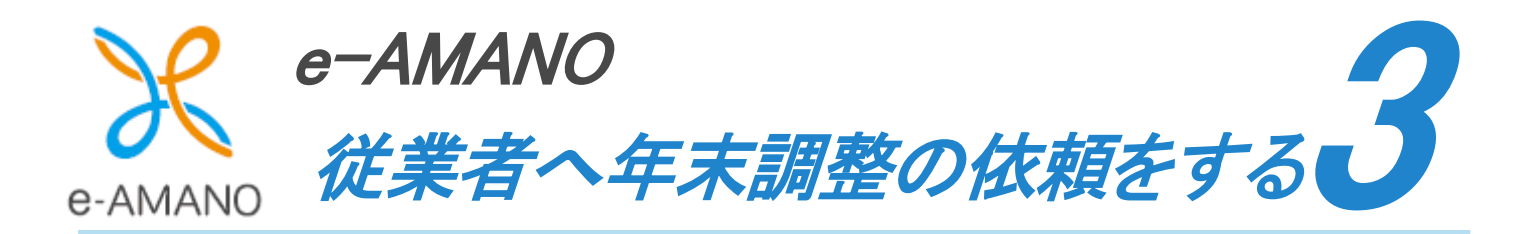

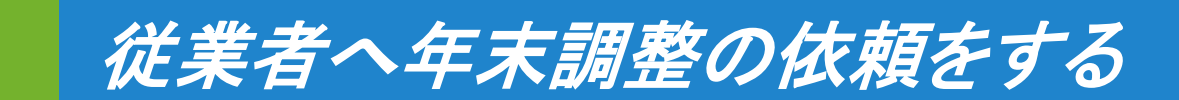

従業員へ年末調整の依頼を行う招待メールを送信します。 年末調整の申請データは、この招待処理を行うことで作成される為、こちらの作業は必須となります。 ただし、年末調整の招待メールを受信することは必須ではありませんので、招待メール送信後、 従業員が以下の URL から従業員向け画面へログインして頂くことでも、年末調整手続きを開始できます。 <https://e-amano.jp/jinji/u1/ufr/page/auth/index?ckey=xxxxxxxxxx>

※ xxxxxxxxxx はお客様の顧客番号

3-<sup>1</sup>

## (1)従業員へ招待メールを送信する為には、下図画面で「申請依頼」ボタンを押下してください。

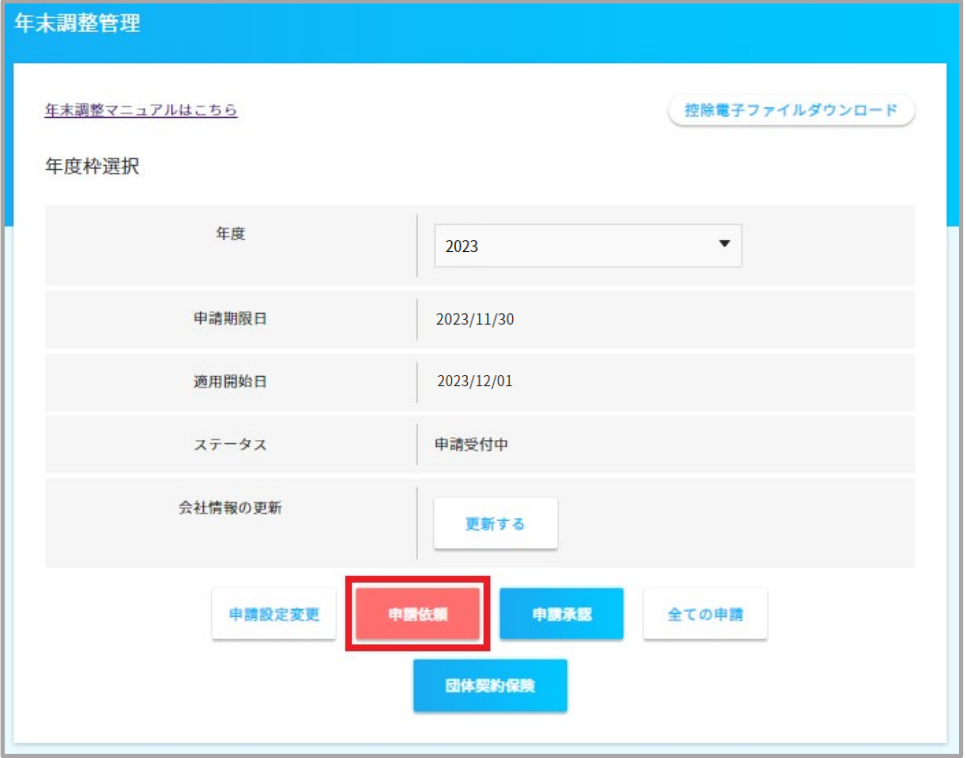

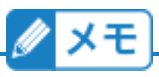

団体保険データ作成時(API 連携でも CSV インポートでも両方)、 その時点で年調手続きの情報は作成されます。

そのため、団体保険データ作成後、年調招待前に、従業員一覧(人事マスター)を修正しても、 その内容は年調手続きには反映されません。

従業員一覧(人事マスター)の情報を修正される場合は、 団体保険データ作成前に実施してください。

団体保険データ作成後に従業員一覧(人事マスター)を修正された場合、 大変お手数ですが、以下の処理お願いします。

- (1) 対象従業員の年調招待を実行する
- (2) 対象従業員の年調データを削除する
- $(3)$  対象従業員の団体保険データを再度作成する<br>(4) 対象従業員の年調招待を実行する
- 

※ (3) と(4) の順番は逆でも問題ありません

(2)従業員へ年末調整情報を入力してもらう為の招待メールを、登録しているメールアドレスへ送付します。 年末調整手続き招待を行う従業員にチェックを付け、「チェックした従業員に依頼」を押下してください。 全従業員へ一括で送付する場合は、「全従業員に依頼」を押下してください。 「絞り込み条件を追加」にて、従業員を絞り込むことも可能です。

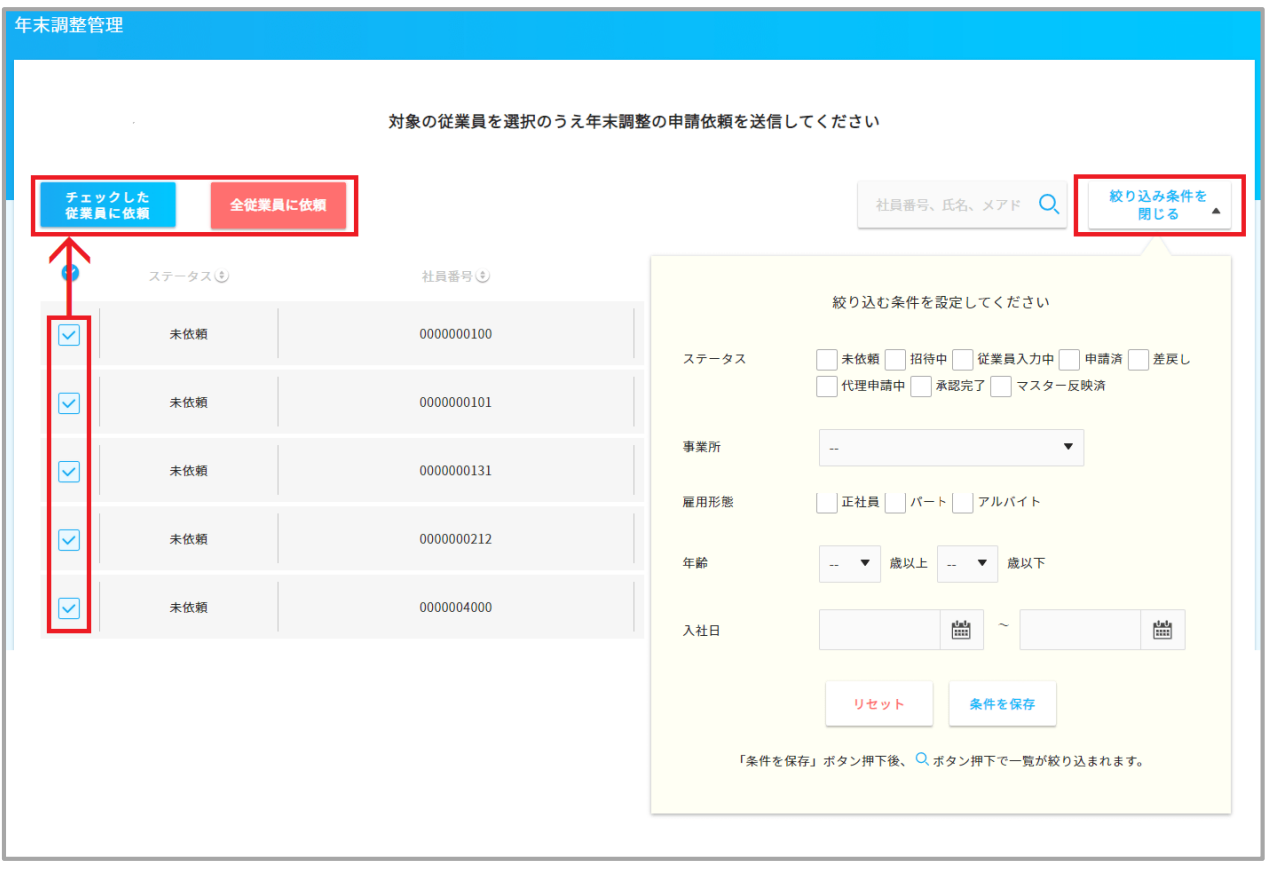

年末調整招待メールが送信された従業員は、下図のように従業員向け画面のトップメニュー上に 表示されます。

 $\Box$ 

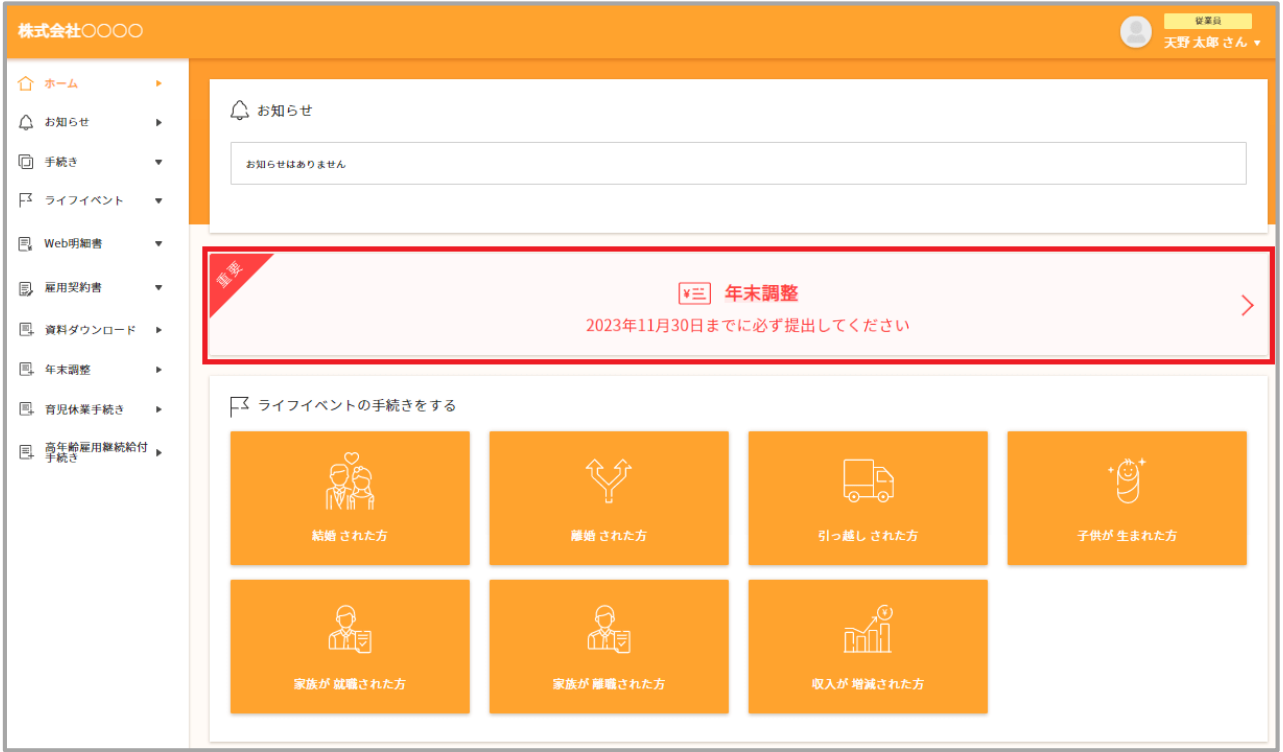

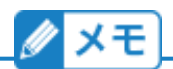

家族で死亡された方がいる場合の動作は以下となります。

・従業員一覧(人事マスター)上の家族の死亡年月日がブランク、もしくは本年度の場合、 年調招待するとその家族は年末調整手続きへ初期展開されます。

・従業員一覧(人事マスター)上の家族の死亡年月日が去年以前の場合、年調招待しても、 その家族は年末調整手続きへ初期展開されません。

・従業員が年調手続き上で家族を新規追加する際、死亡年月日の入力が 去年以前の日付だと、税扶養の対象外であるためエラーになります。 しかし、従業員が年調手続き上で家族を追加した際に死亡年月日を誤って本年度で入力すると、先へ進めます。 そのまま年調手続きを申請、承認、従業員の詳細情報登録(マスター反映)まで行うと、 別の家族として従業員一覧(人事マスター)へ登録されます。